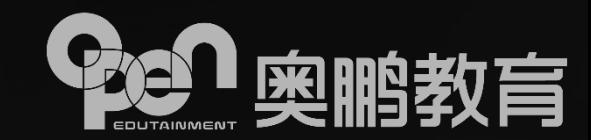

# **奥鹏教育 网络考试监控系统 考试客户端介绍 2020年2月**

# **考试期间分工**

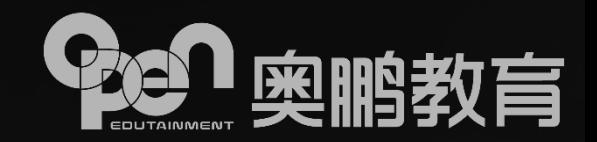

### **学习中心职责:**

- 1. 协助督促学生在考前了解模拟测试和正式考试的时间;
- 2. 协助学生了解学生考试科目的考试方式;
- 3. 督促并协助学生在考前正确安装网考客户端
- 4. 督促学生在考前进行模拟测试 (主要测试电脑环境和考试环境) ;
- 5. 督促学生参加正式考试并解决出现的常见问题。

### **考试中心职责:**

- 1. 组织业务培训, 培训资料和平台的准备工作;
- 2. 督促学习中心提醒学生进行模拟测试;
- 3. 督促学习中心提醒学生参加正式考试;
- 4. 解答学习中心无法解决的学生遇到的突发问题;
- 5. 考试期间考试中心、工程中心安排值班人员进行突发问题的解答;
- 6. 考试期间及时远程解决学生登录页面后出现的意外情况。

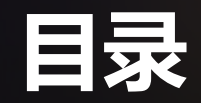

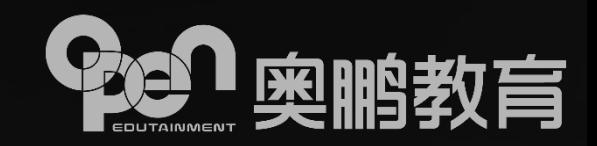

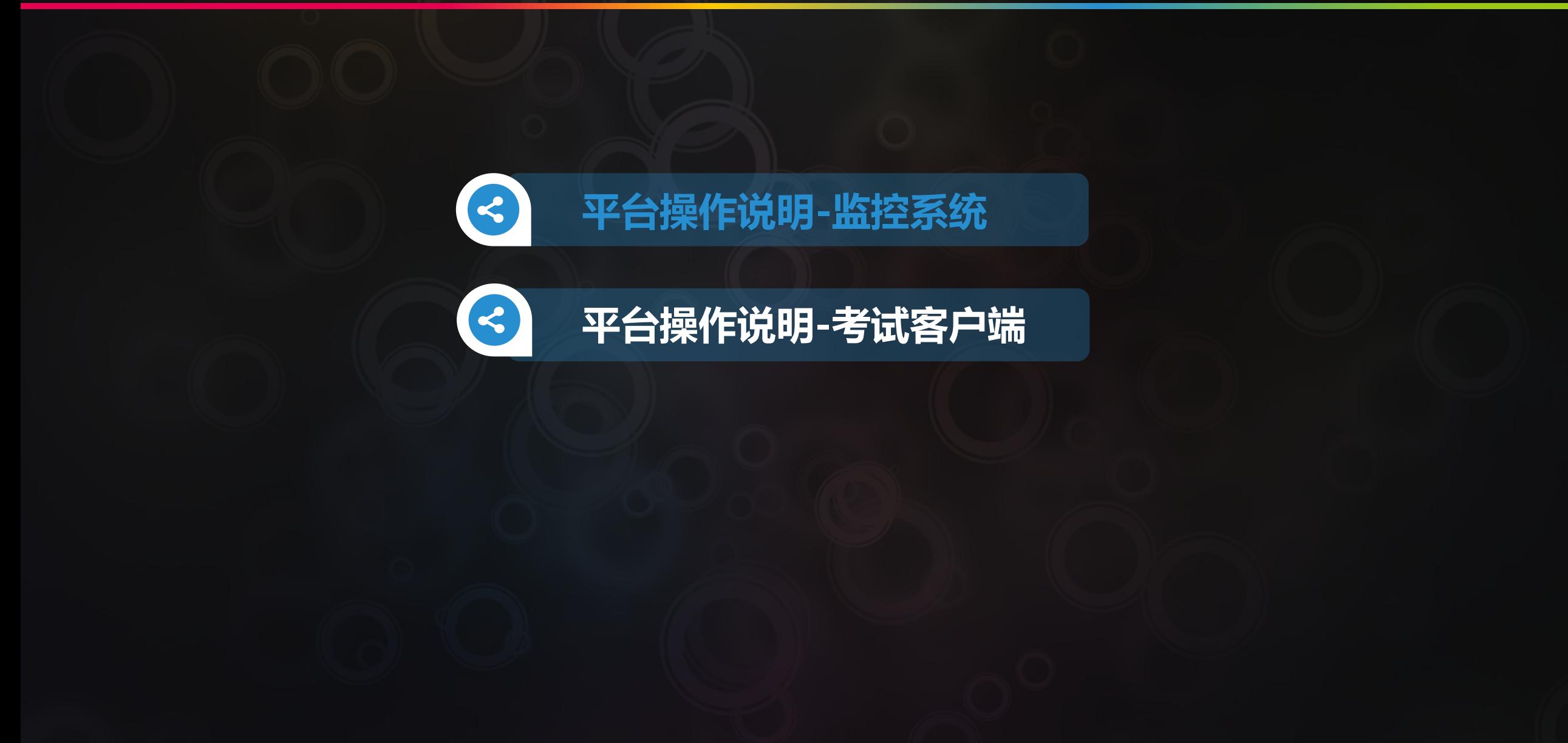

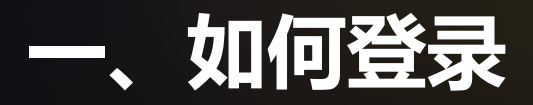

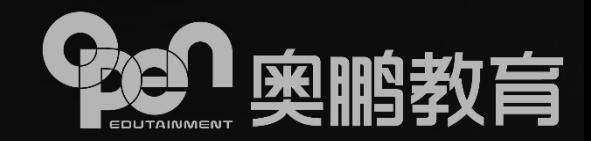

#### ① 考试监控平台登录

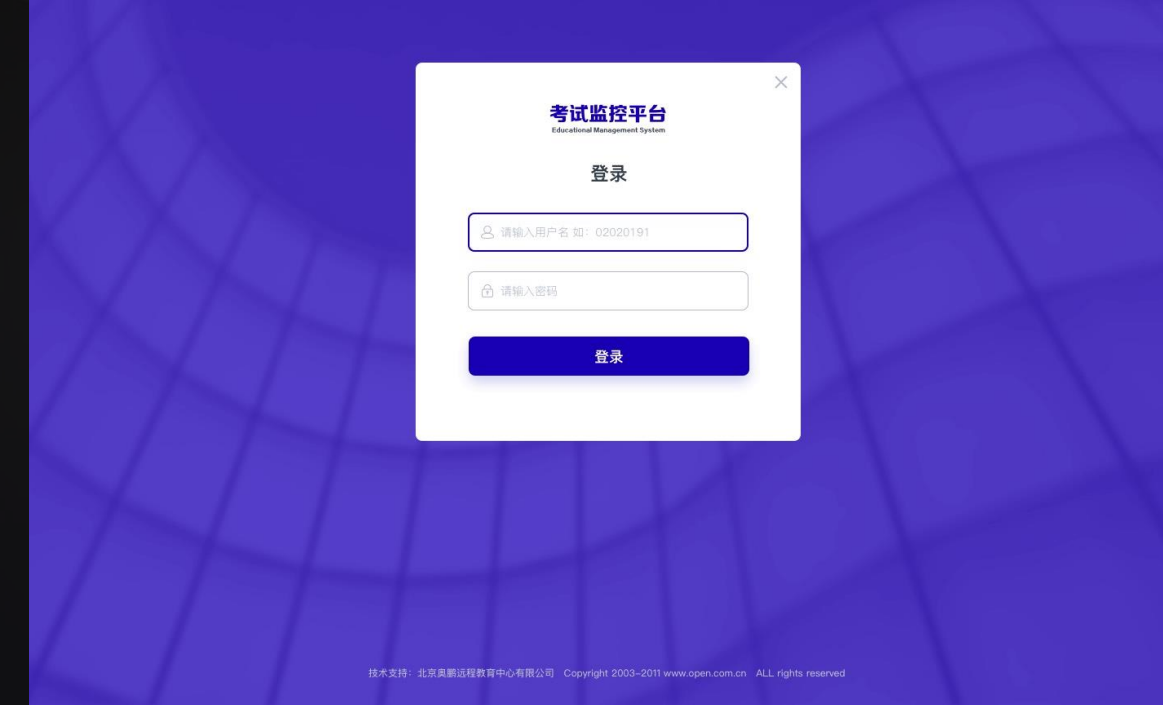

#### 用考点的账号、密码登录

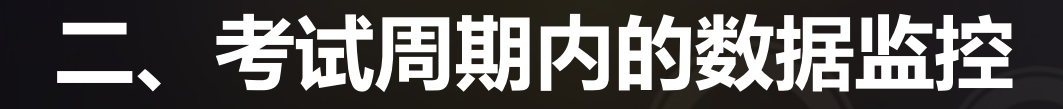

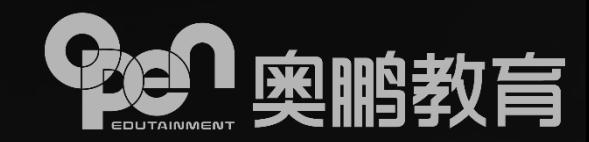

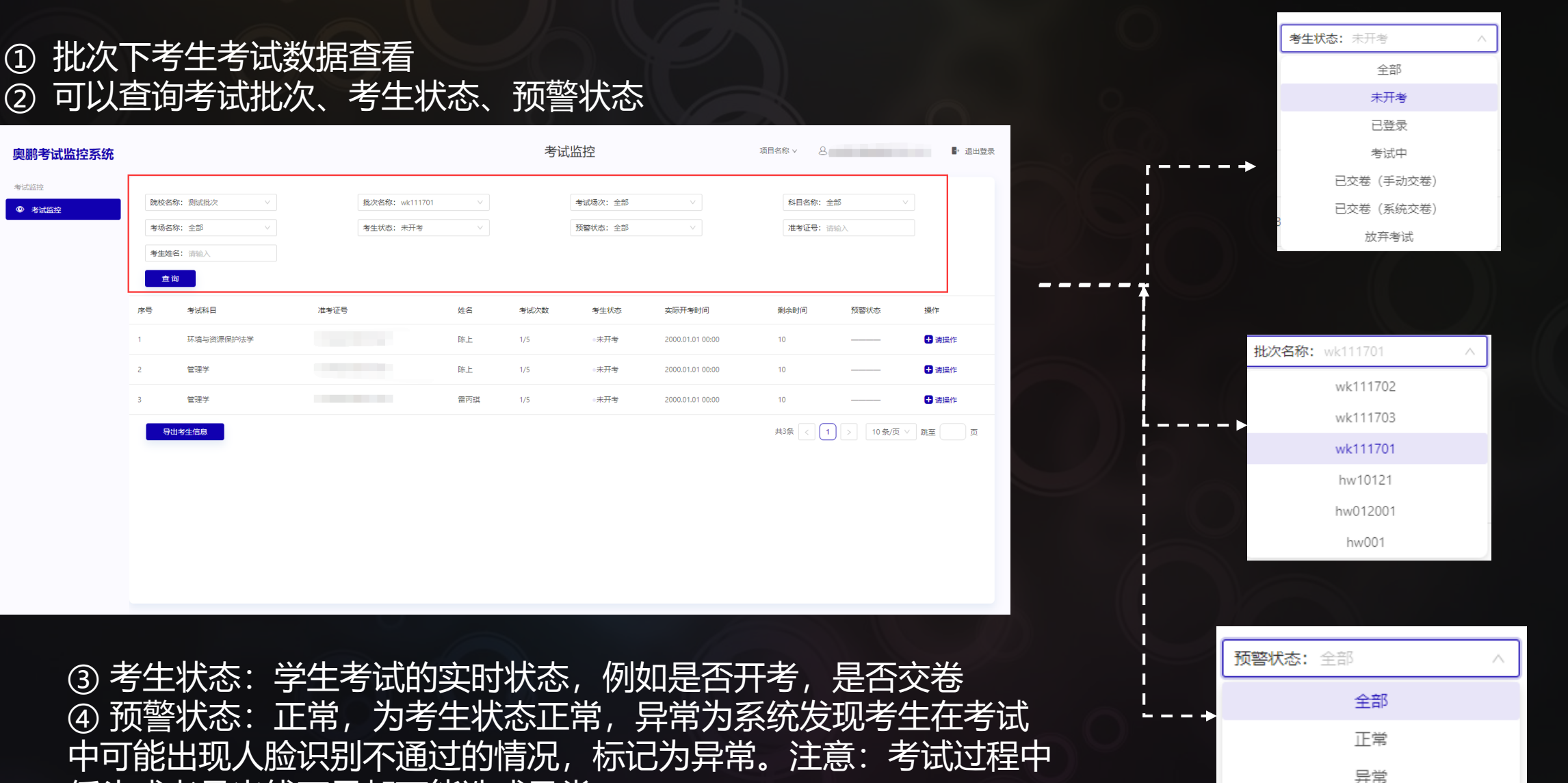

低头或者是光线不足都可能造成异常。

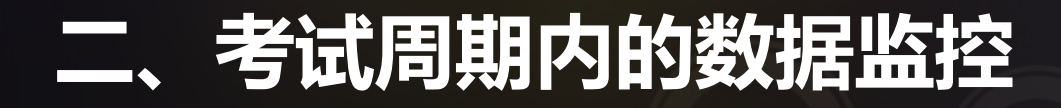

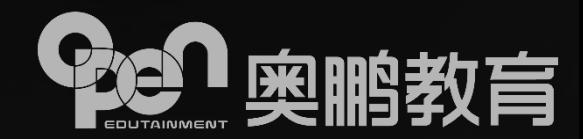

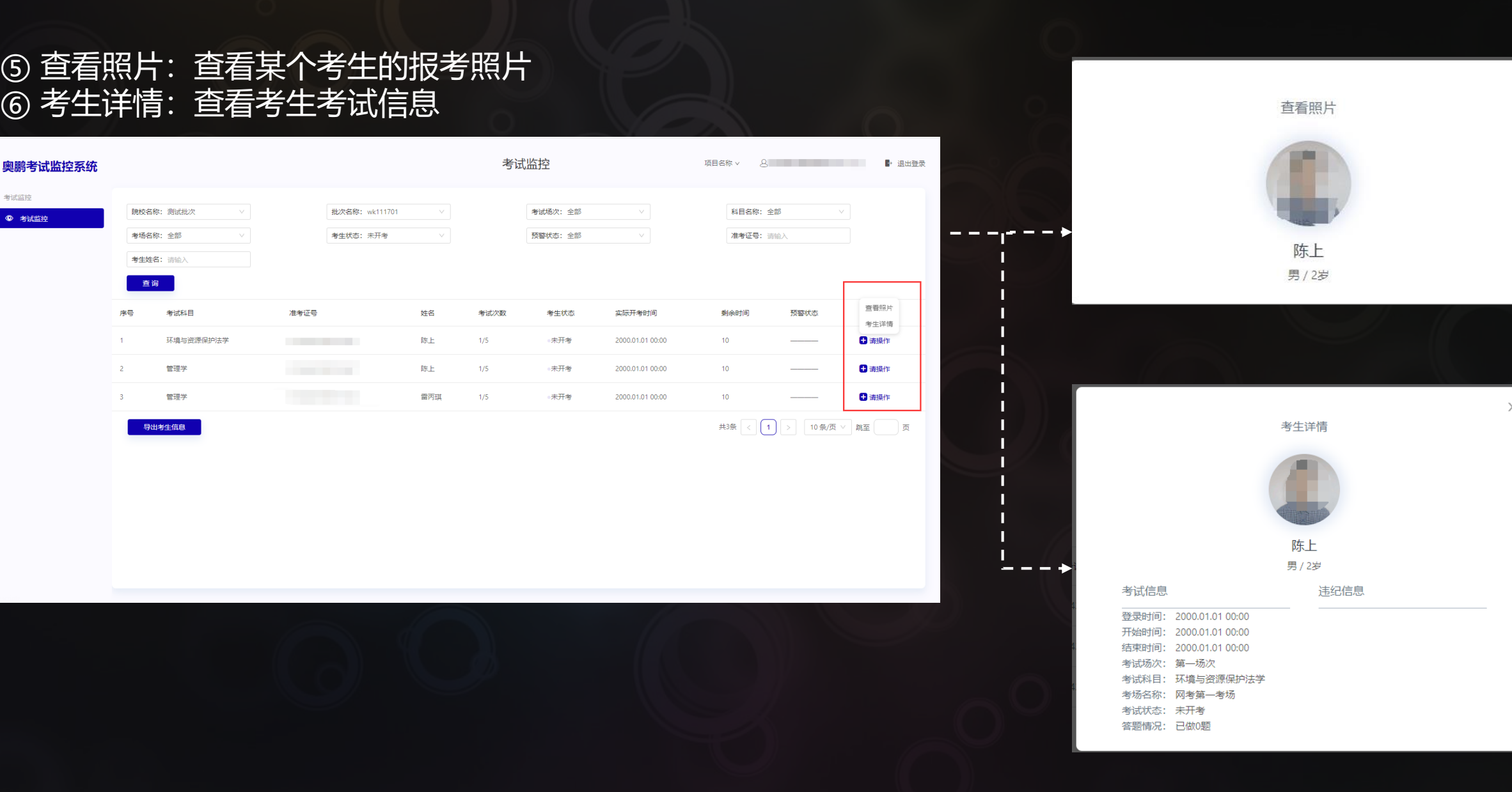

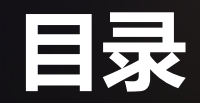

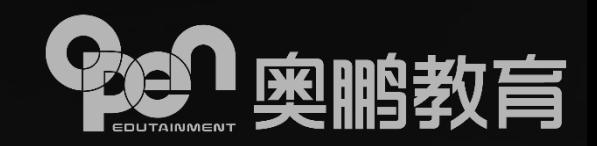

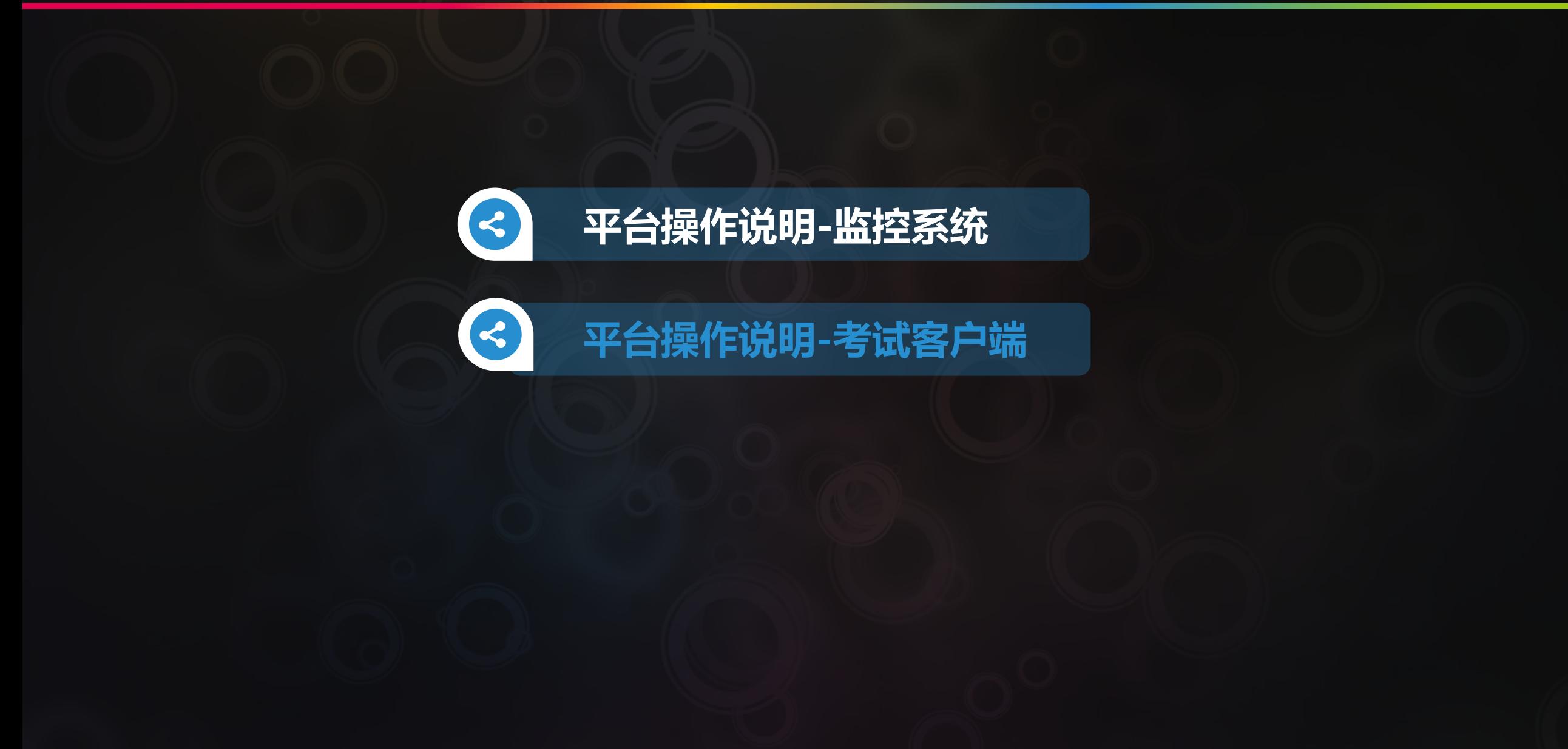

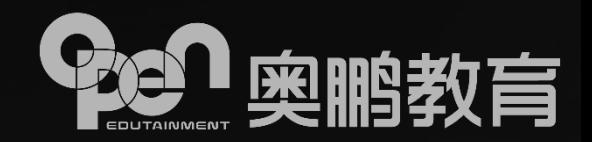

**操作系统:支持WIN7、WIN8、WIN10(含32位/64位) 暂不支持WIN8.1及WINXP 操作系统中需要安装Framework 4.0以上版本; 支持苹果MAC OS 10.15.0 版本 摄像头:USB外置摄像头或电脑自带内置摄像头(200万以上像素) 摄像头驱动为最新版本驱动硬盘空间>1GB、运行内存>4GB 显示器分辨率> 1366\*768、显示比例100%、显卡内存>1GB、 显卡驱动需为最新版本驱动。 网络带宽:20M** <mark>▶自然环境:</mark> 室内光线充足、摄像头避免背光或逆光

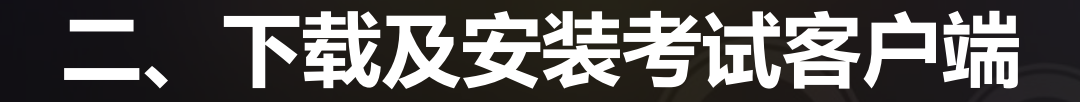

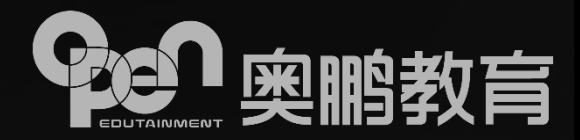

#### ① 考试客户端下载

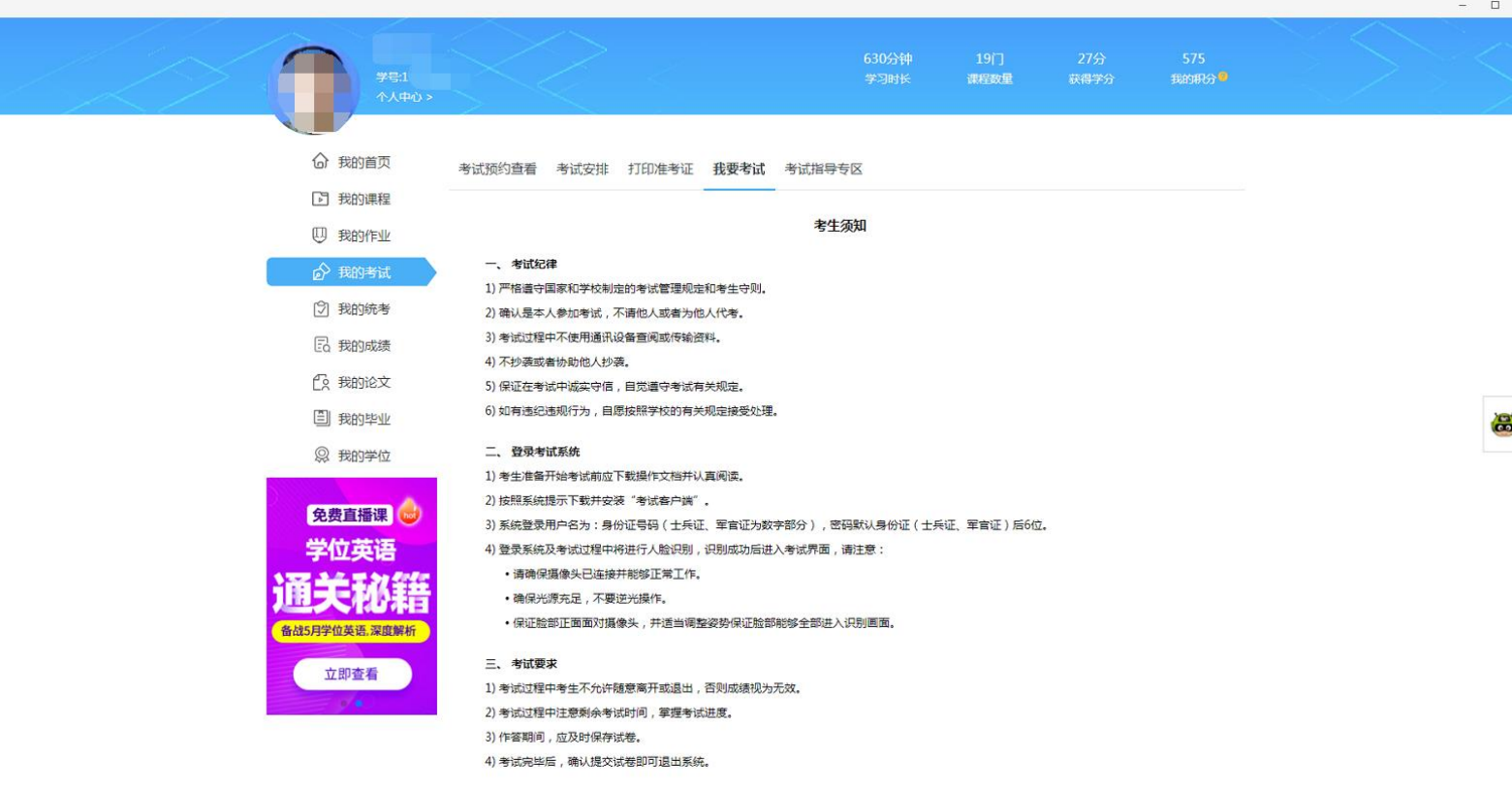

考试过程中请确保设备及网络信号正常,如遇其他问题,请及时与奥鹏远程教育中心联系,服务热线:4008106736。

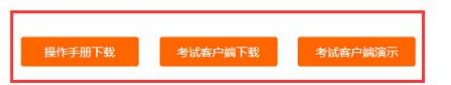

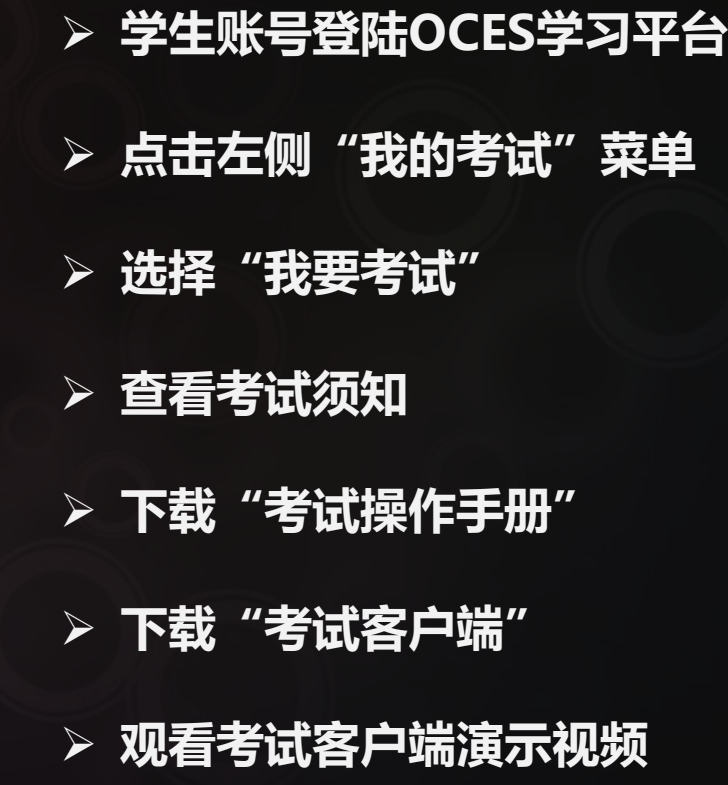

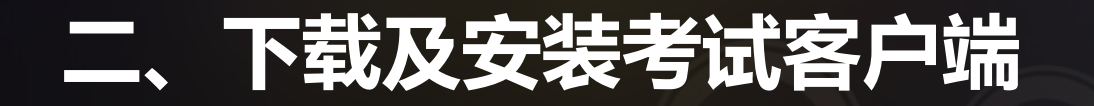

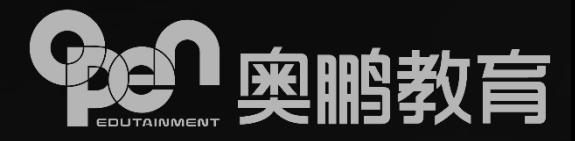

#### ② 考试指导专区

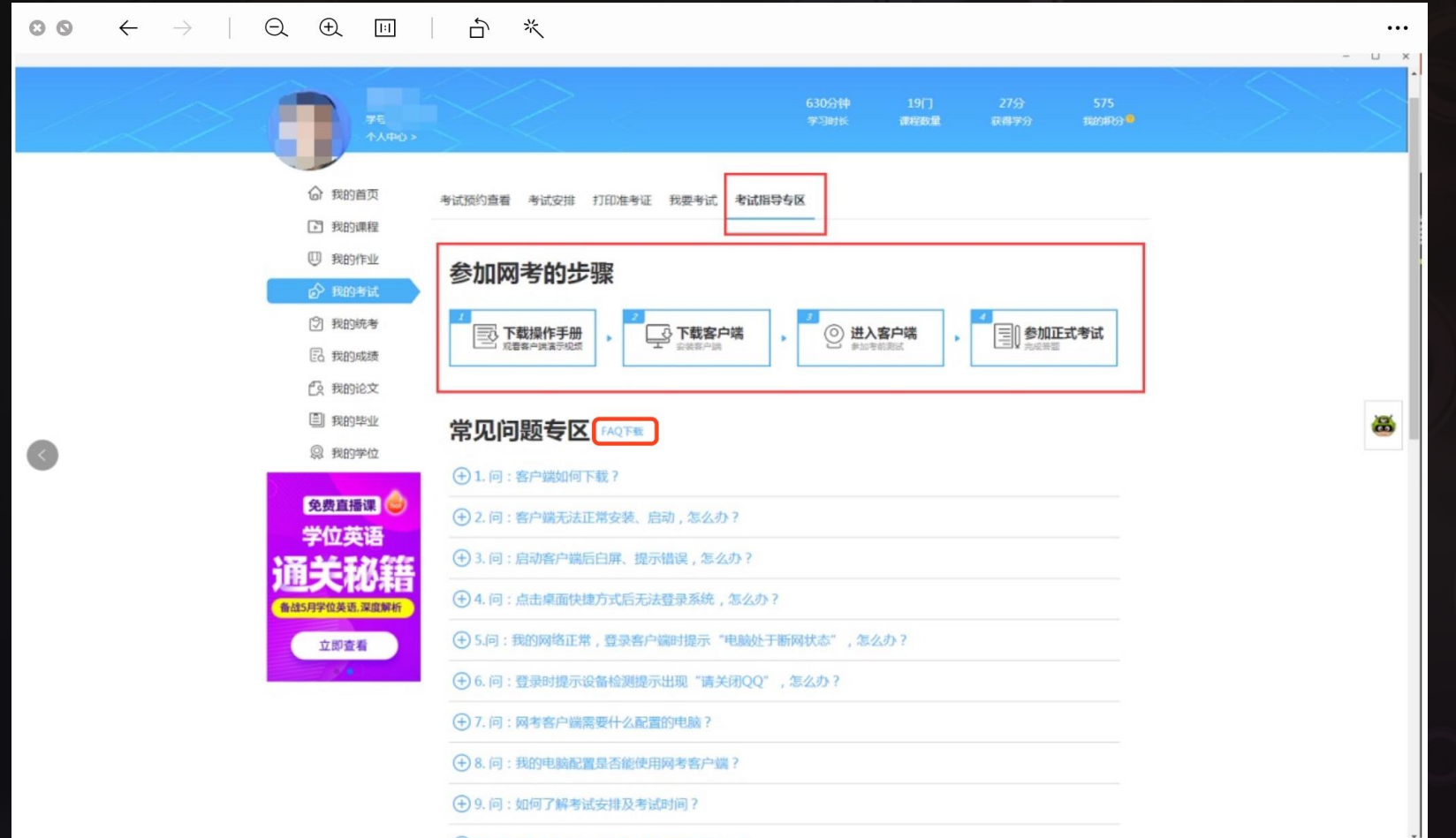

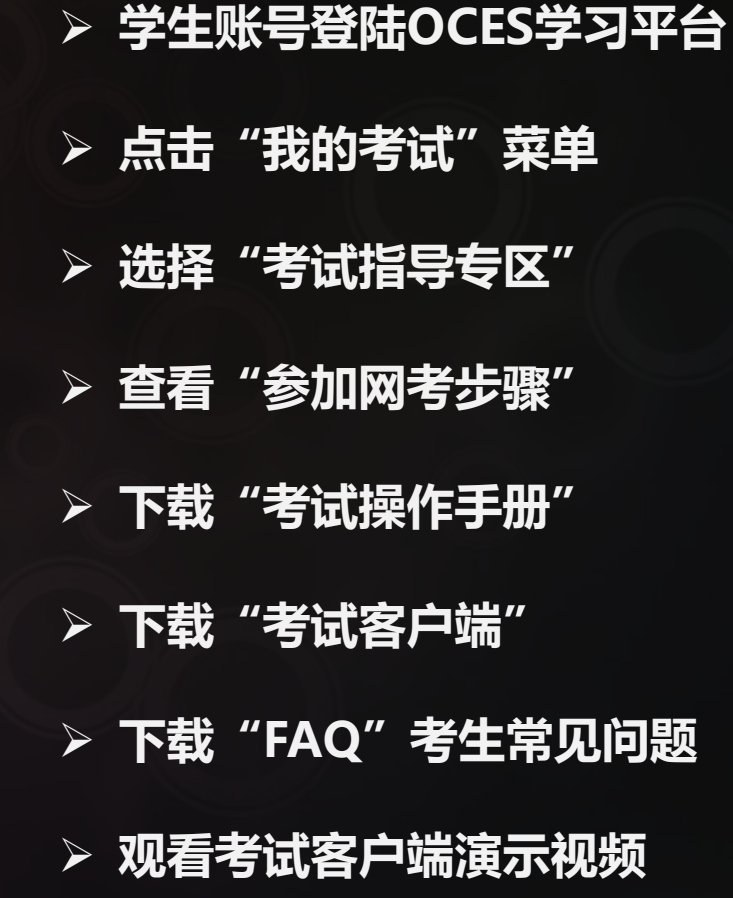

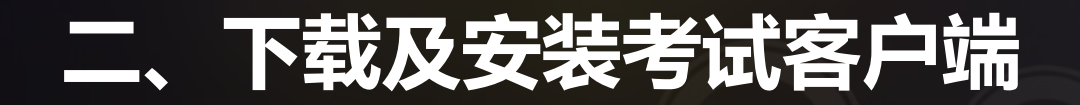

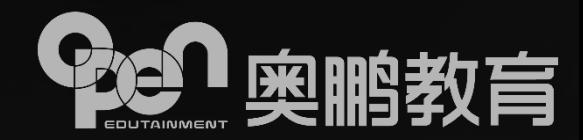

#### ③ 根据考试安全需要,退出QQ、微信等有通讯功能和远程协助功能的应用程序、并安装考试客户端

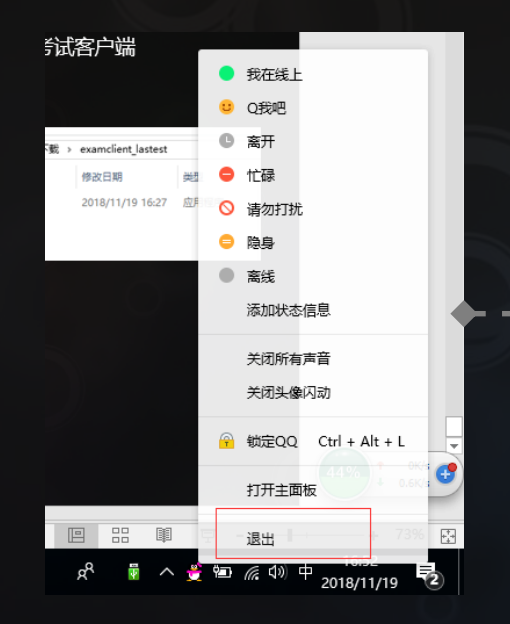

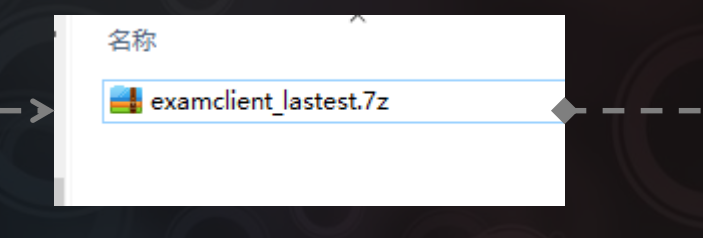

- --

#### 解压之前下载的客户端程序

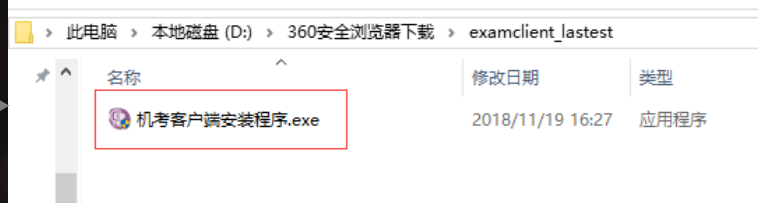

#### 找到解压后的文件,双击安装

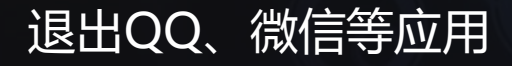

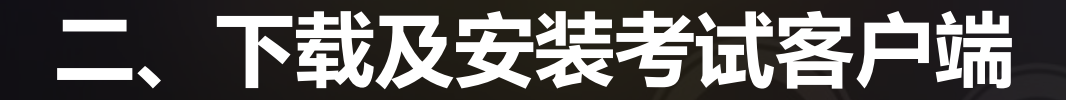

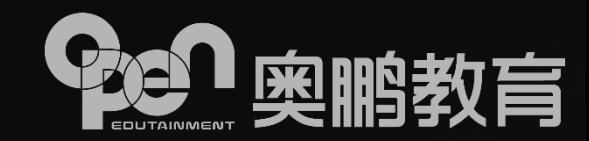

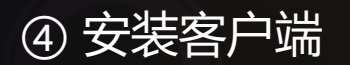

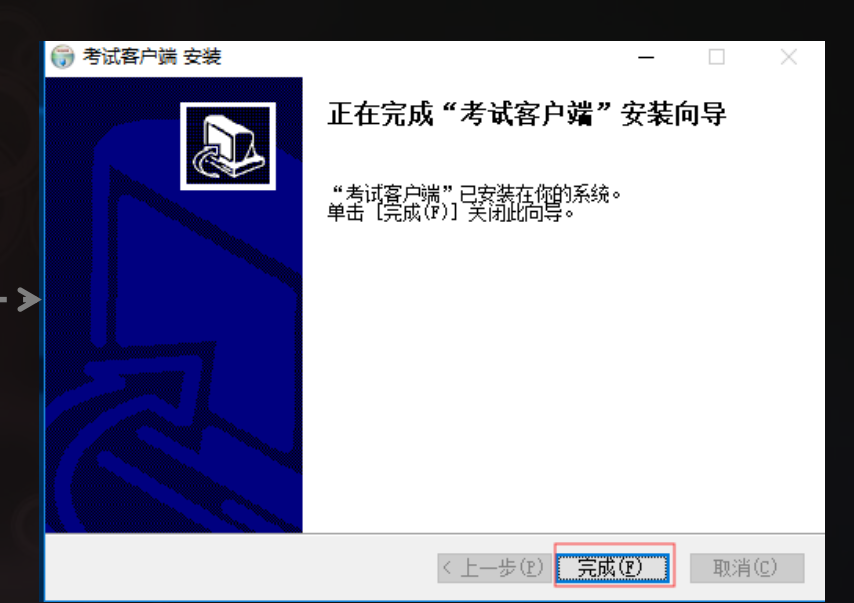

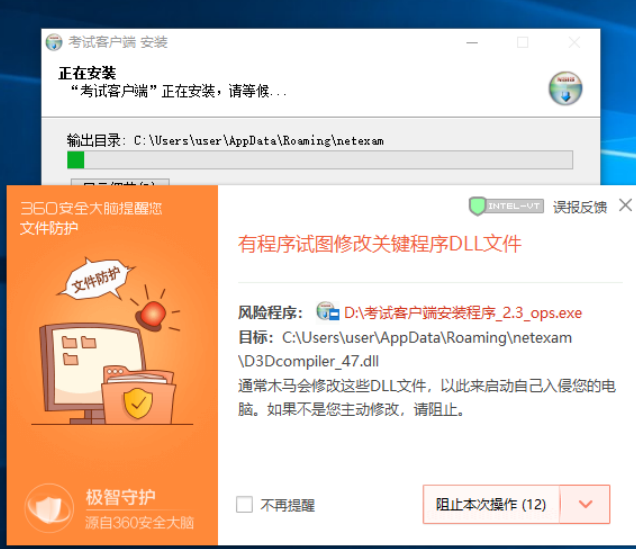

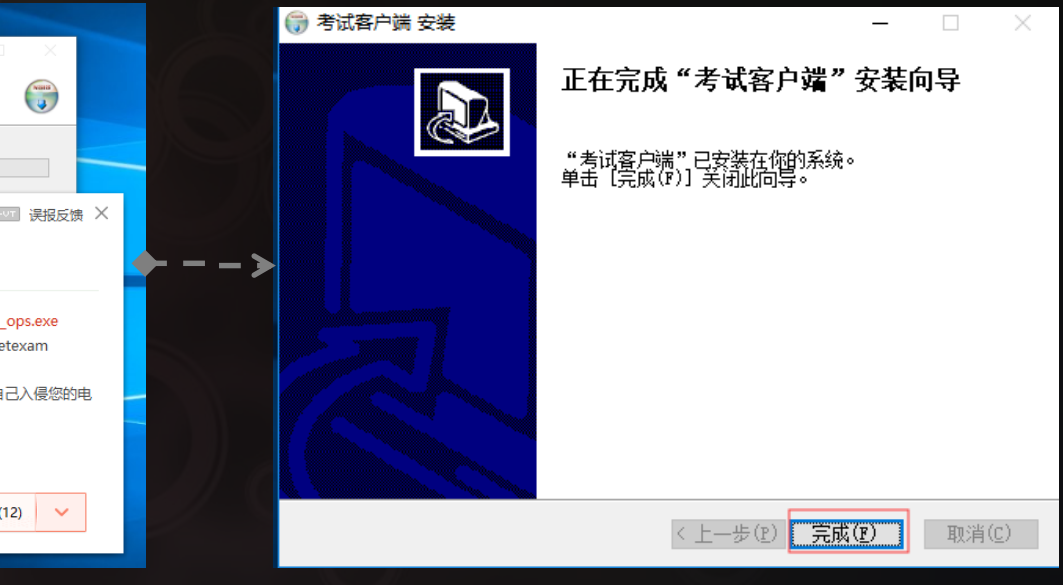

**如果安装过程中被安全软件拦 截,选择"允许程序所有操作"**

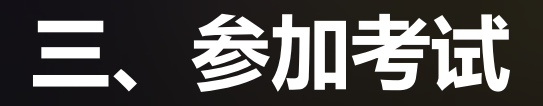

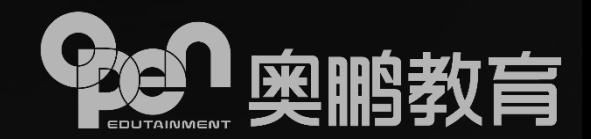

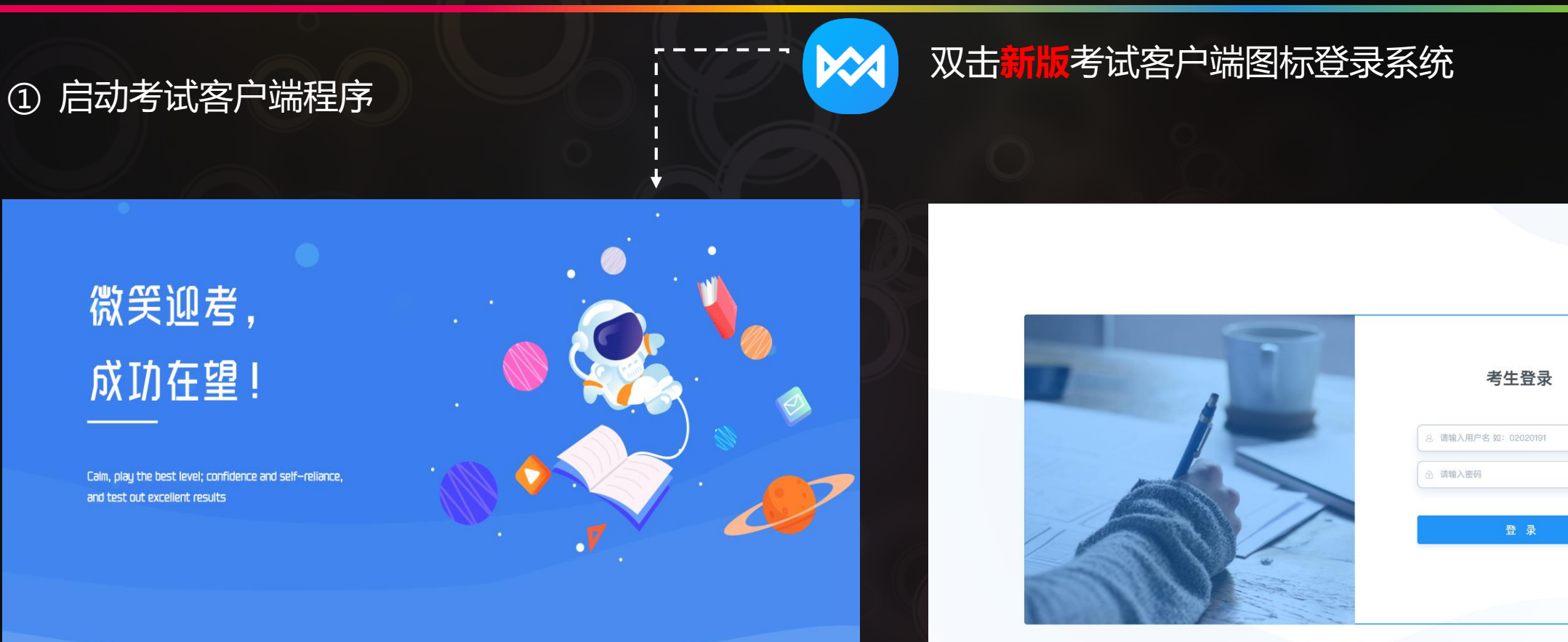

当前版本号: V3.0.0 本机IP: 192.168.0.104 124.65.18.101 系统时间: 2020/02/16 17:10:45 技术支持: 北京奧爾远程教育中心有限公司 Copyright 2003-2020 www.open.com.cn ALL rights reserved

北京奥鹏远程教育中心有限公司 Copyright 2013-2020 open.com.cn All rights reserved

 从启动页进入考生登录页面。 > 用户名: 身份证号码 (士兵证、军官证、港澳台居民证为<u>数字</u>部分), 密码: 默认身份证 (士兵证、军官证、港澳台居民证) 后6位。 证件号中存在字母和括号的,字母用大写,括号忽略。

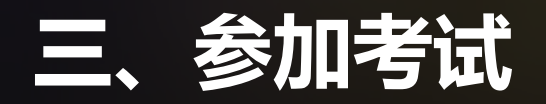

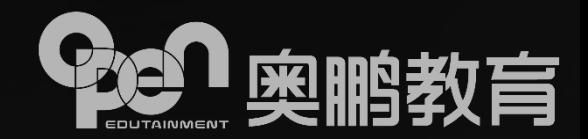

G 退出

#### ② 登录客户端时,如果出现断网提示,请根据页面提示进行操作。

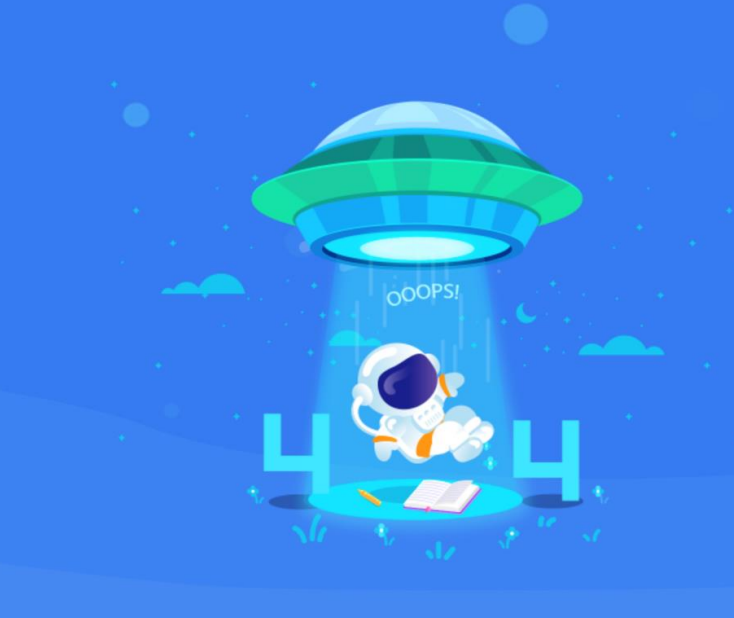

### 出错啦!

A、服务器连接失败,无法进行登录操作 B、系统检测到网络异常,建议退出重新安装客户端、 更换为手机热点连接或联系当地网络运营商解决

当前版本: 3.0.0 本机IP: 系统时间: 2019/12/09 22:30:28 版权所有: 奥鹏教育Copyright©2013-2020 open.com.cn All rights reserved

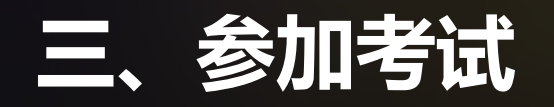

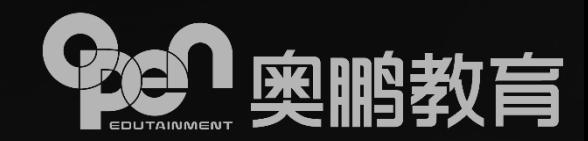

#### ③ 选择考试科目

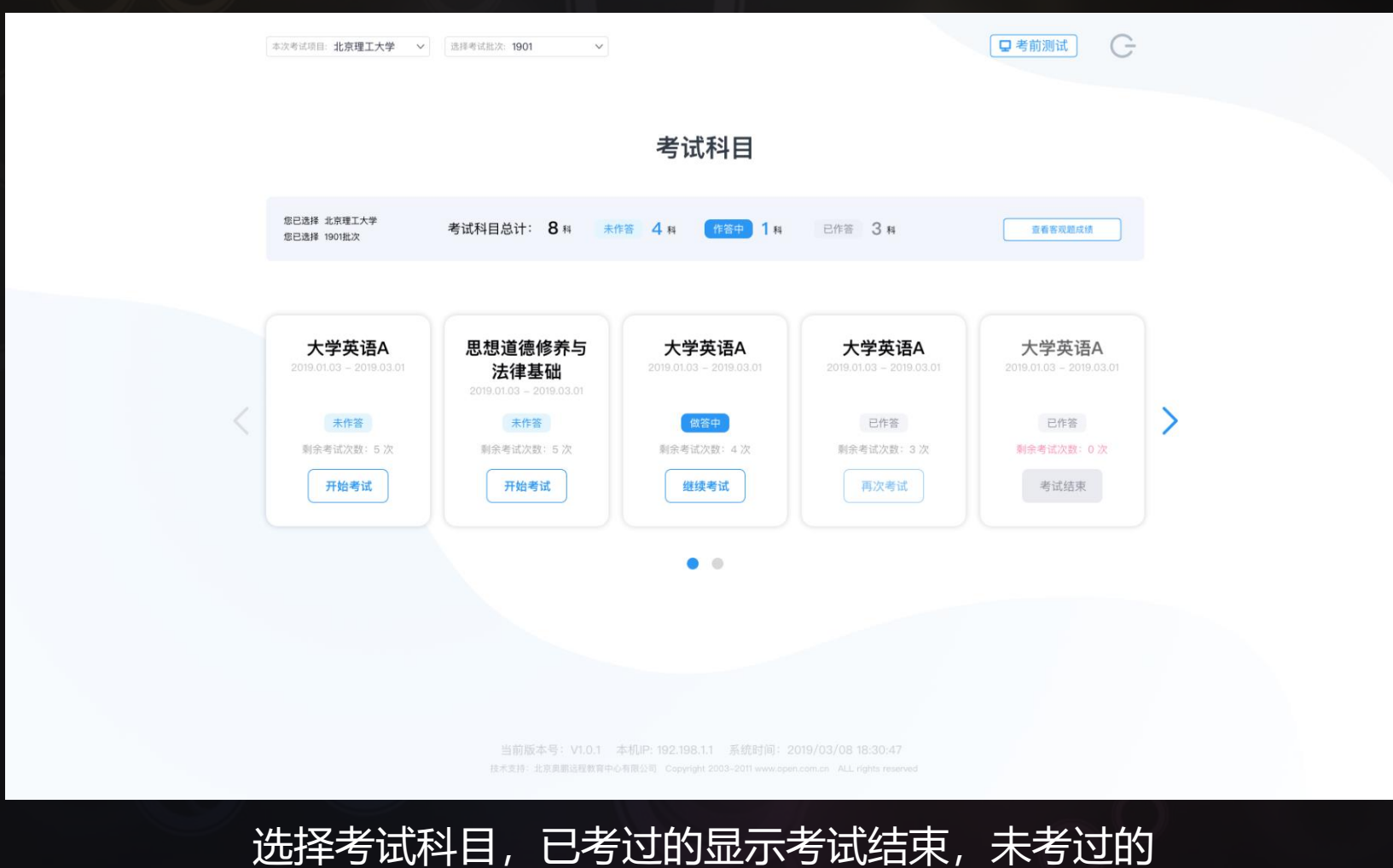

科目显示开始考试,考试中的科目显示继续考试

# **三、参加考试**

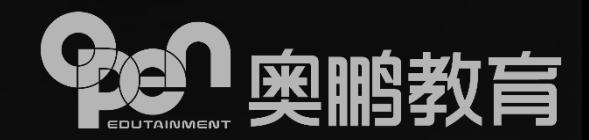

 $\times$ 

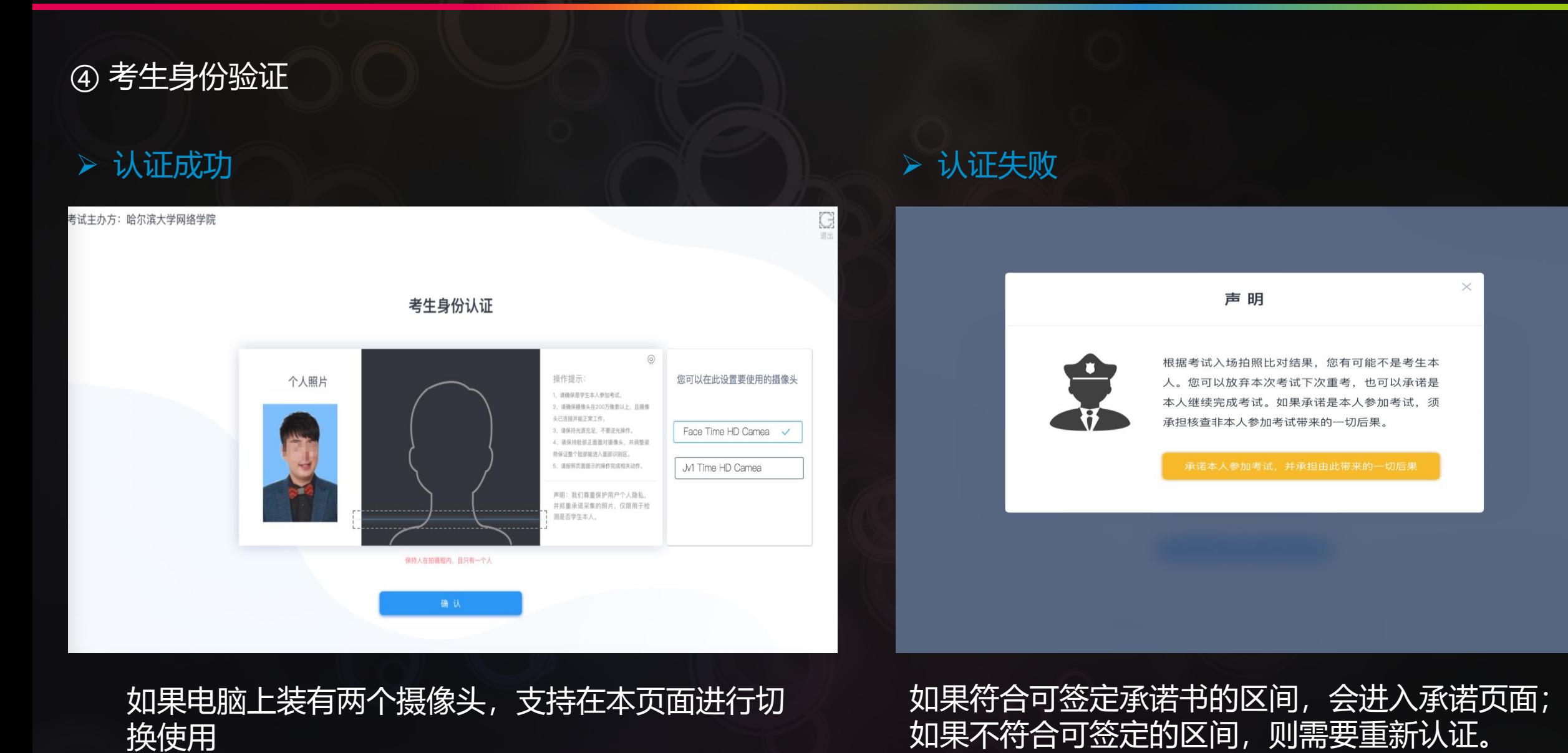

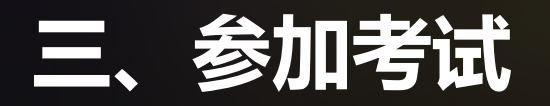

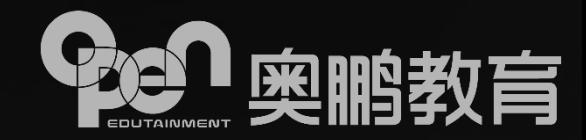

> 如果科目考试时间未开始, 则只

> 如果科目的考试时间已开始, 则

"承诺本人参加考试"进入考试

卷页面。

G

退出

答题页面。

能查看考试承诺书,不能进入试

⑤ 签定考试承诺书

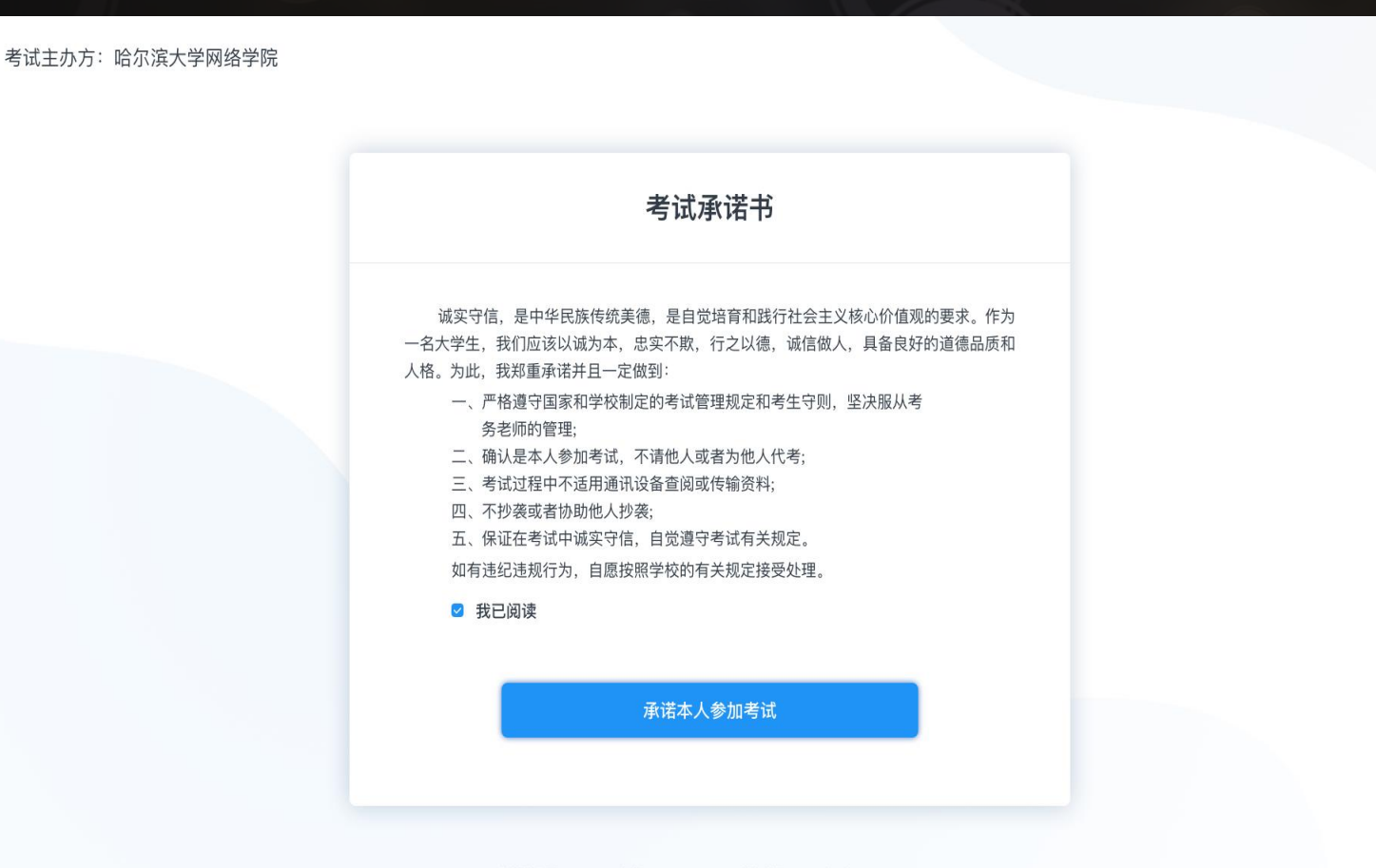

当前版本号: V1.0.1 本机IP: 192.198.1.1 系统时间: 2019/03/08 18:30:47 技术支持: 北京奧朋远程教育中心有限公司 Copyright 2003-2011 www.open.com.cn ALL rights r

## **四、考试过程**

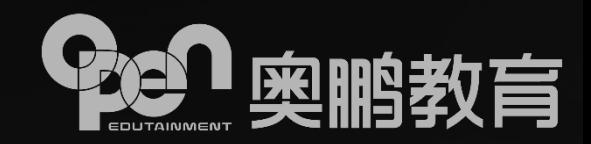

① 考试作答

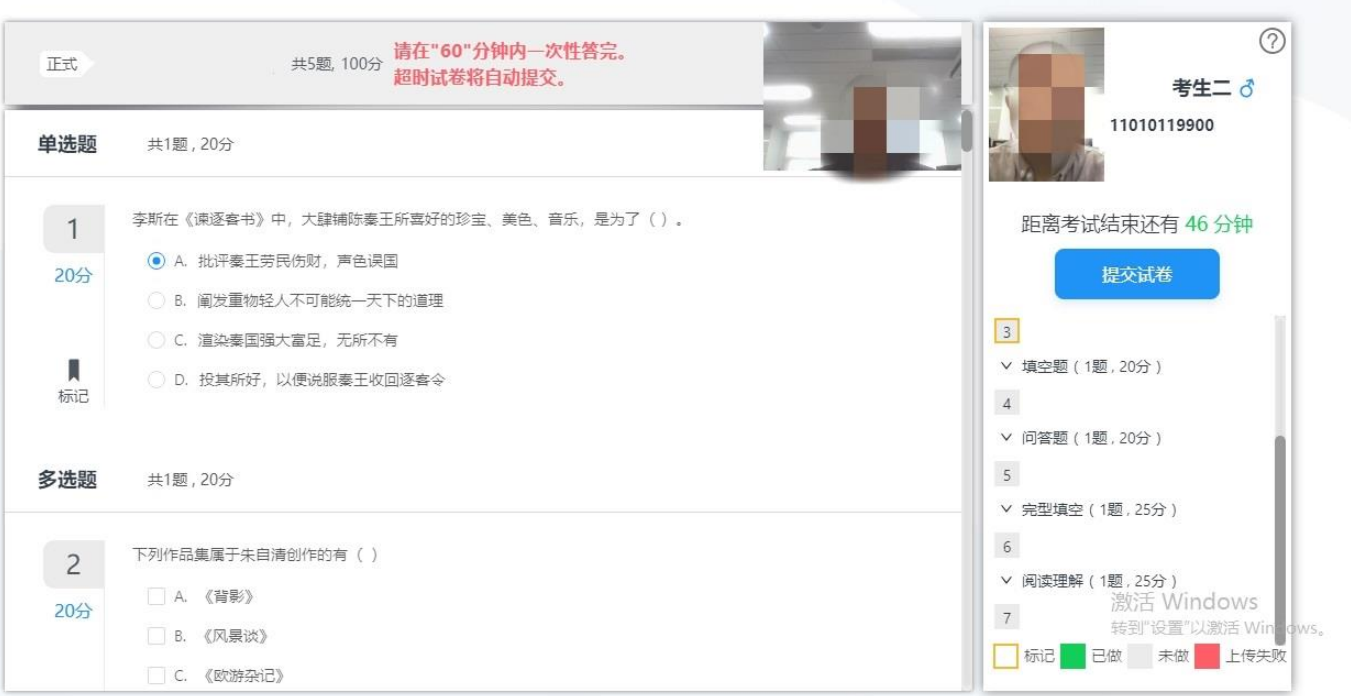

- 答题时间:考生需注意答题时间,在 规定时间内合理安排答题顺序及时长;
- 考试时间超过规定答题时间,系统自 动提交试卷,考生将不能再答题;
- 提前交卷:考生可根据系统按钮提示 确定是否可以提前交卷。

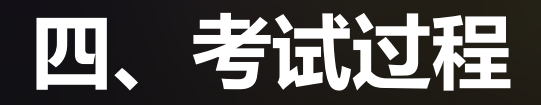

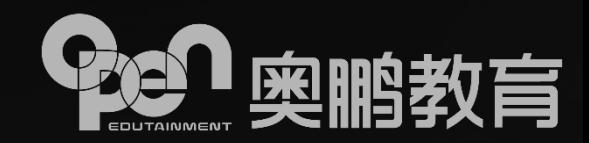

② 人脸识别验证抓拍

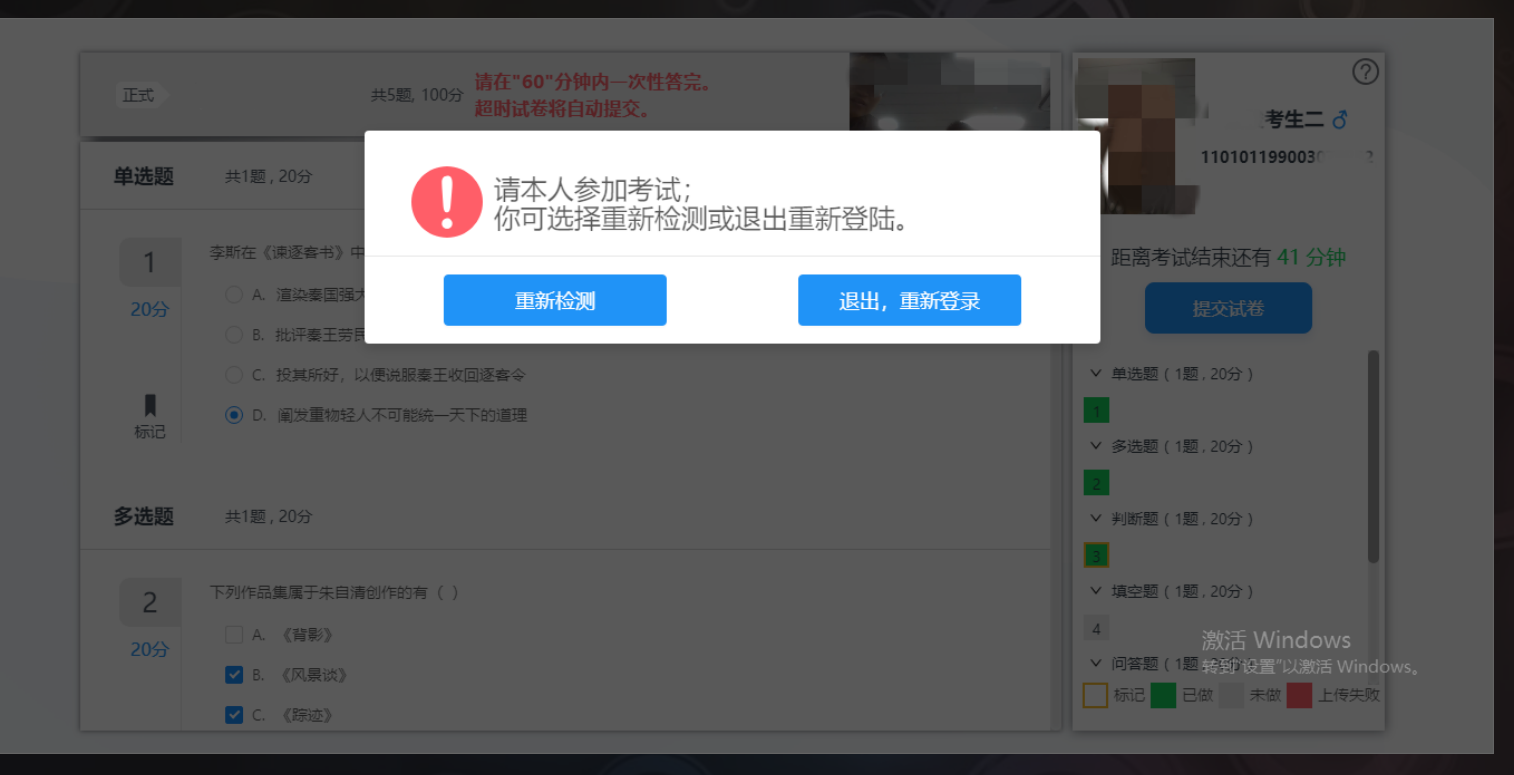

 人脸识别验证抓拍 :考试过程中,系 统会对考生进行全程覆盖性的拍照, 以确保为本人参与考试,严厉杜绝替 考等作弊行为;

 根据抓拍结果,系统自动检测是否 为 本人参与考试。如果检测通过,继续 考试;如果检测未通过,需要重新检 测。

# **四 、考试过程**

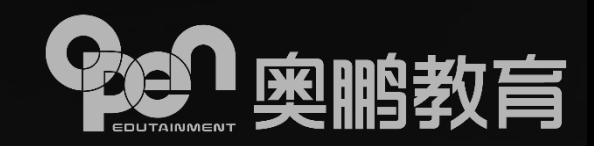

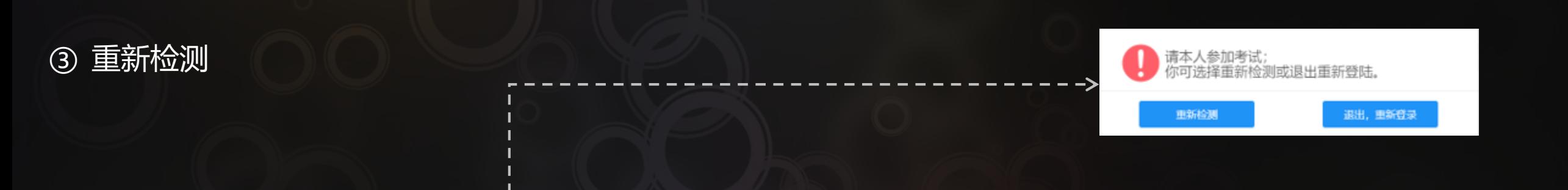

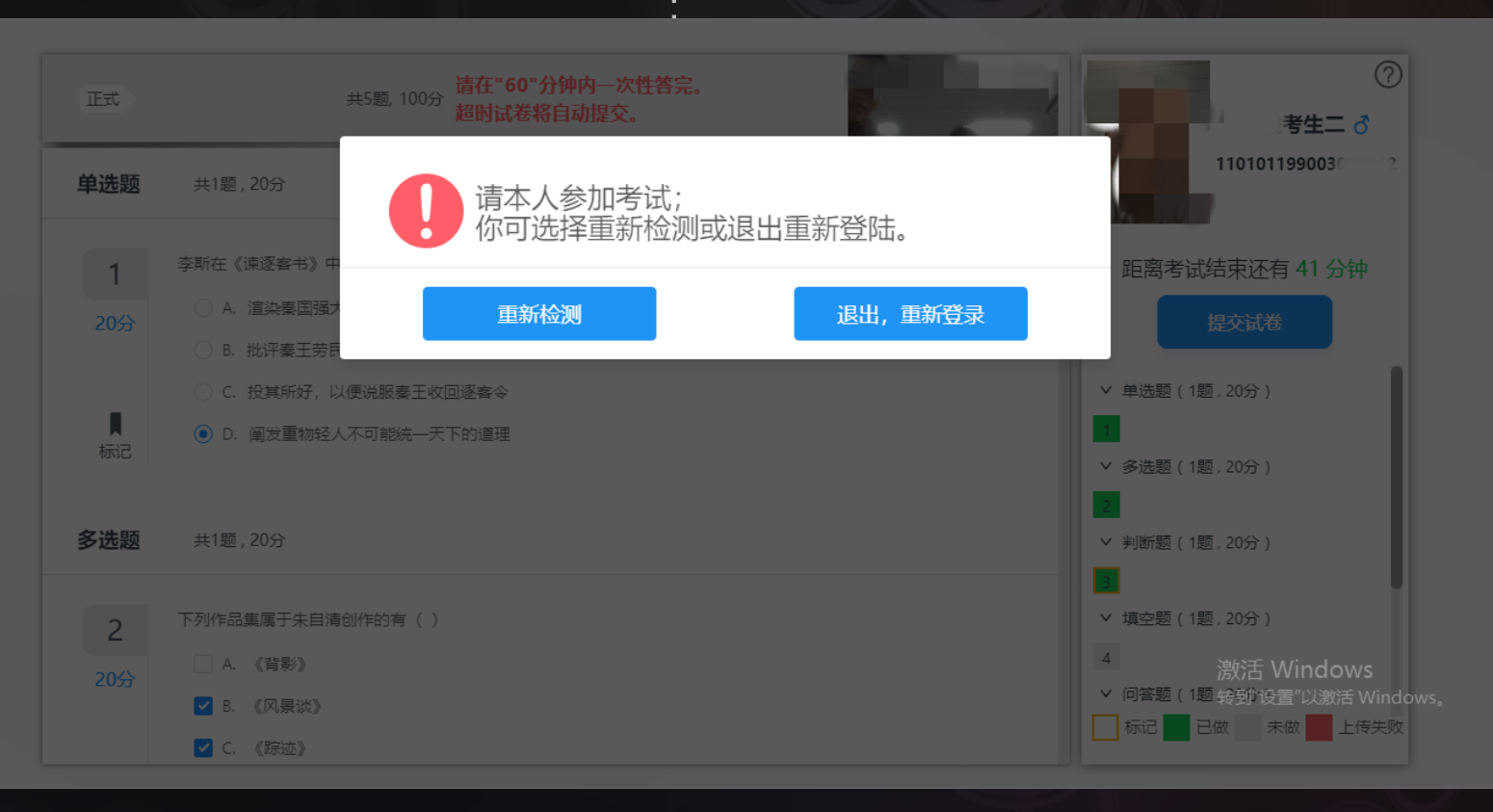

- 如果提示"请本人参加考试" , 请确保周边环境光线适中 ; 请确保识别区域内只有考生本 人;
- 考试全程中需面部正对摄像头 ; 重新检测成功通过后,可继续 考试。

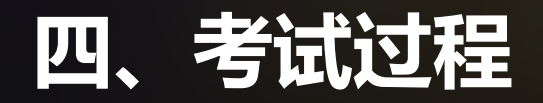

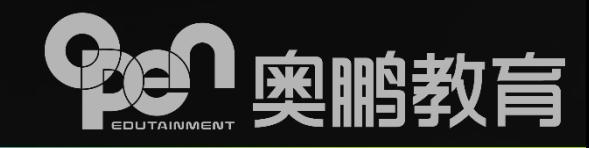

④ 网络中断

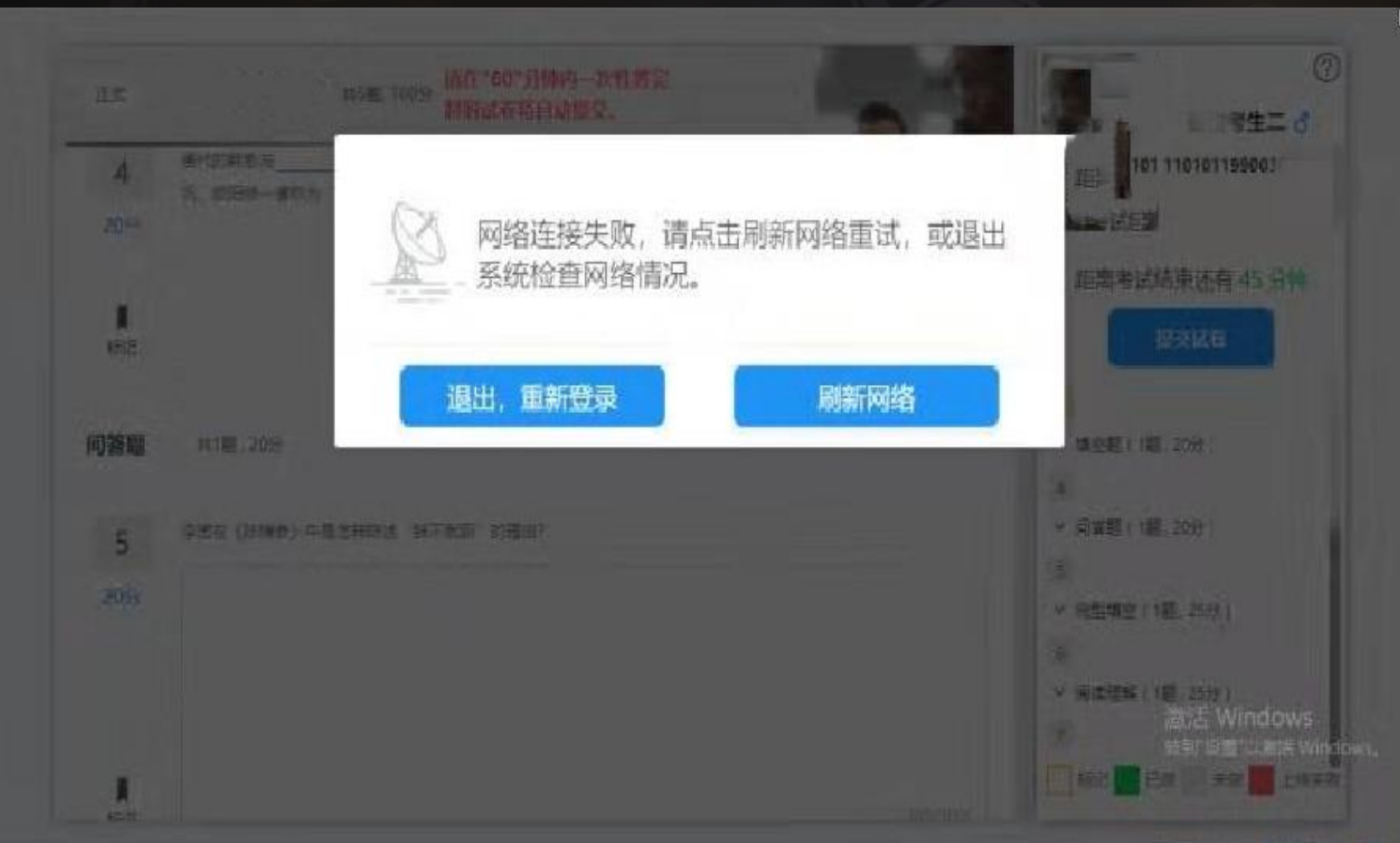

- > 考试过程中,如果网络异常或中断, 系统会提示 "网络连接失败";
- > 可点击弹窗的 "刷新网络"按钮;
- 若多次刷新后依然无法连接网络, 请退出系统并检查网络环境是否正 常。

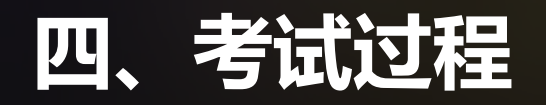

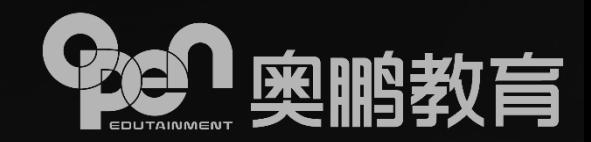

⑤ 提交试卷

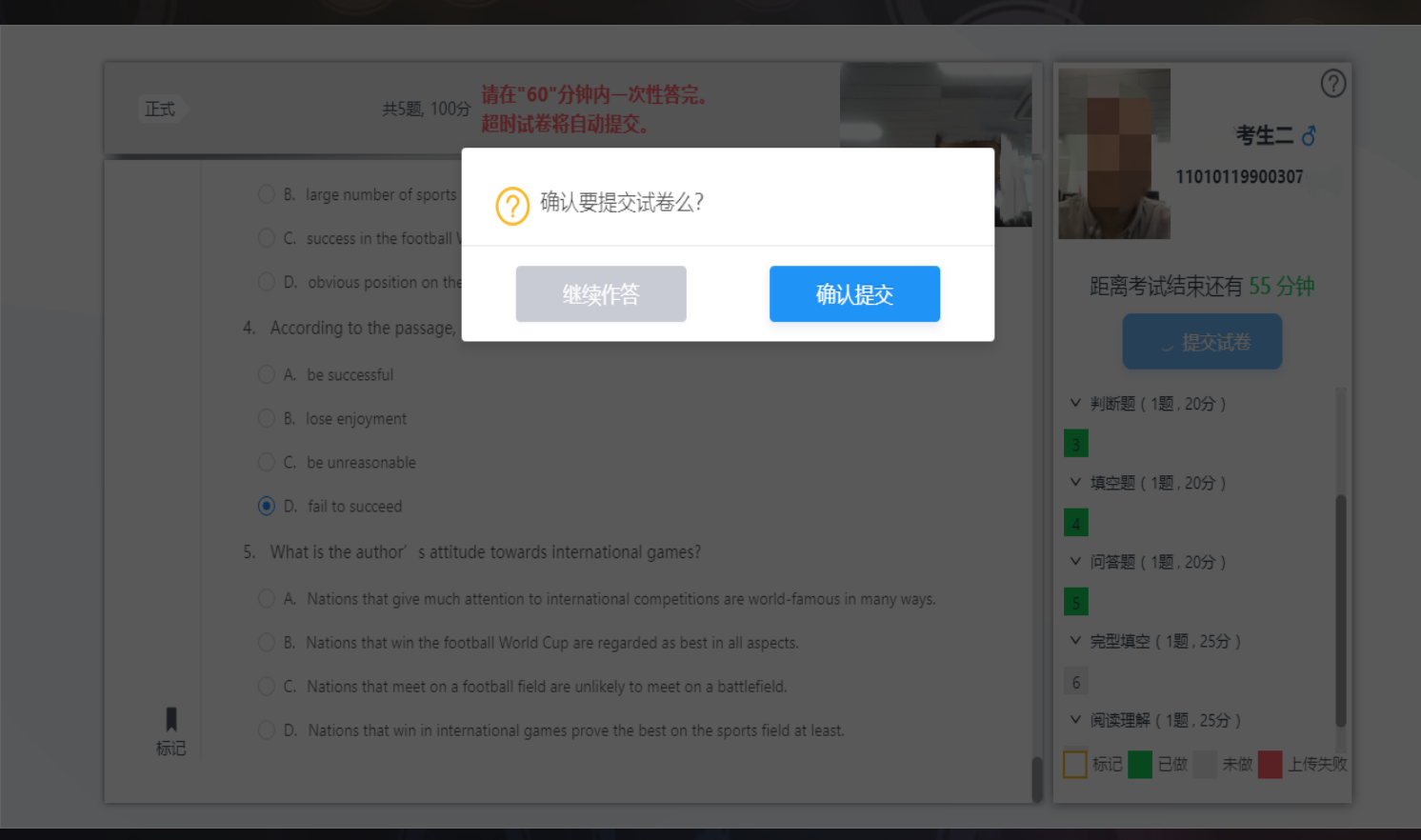

- > 确认提交试卷后将返回考试列表页;
- 在列表页,考生可以参加其他科目 考试,也可以退出系统。

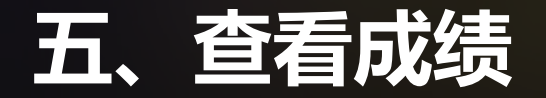

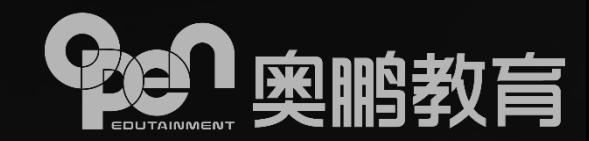

① 查看客观题成绩

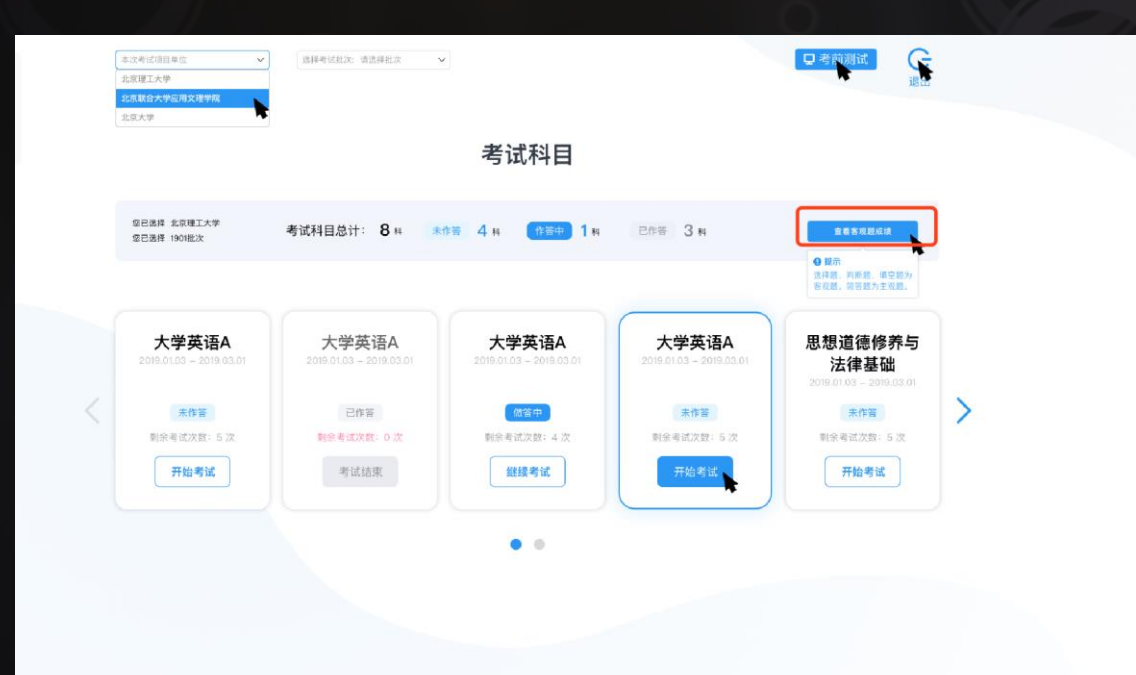

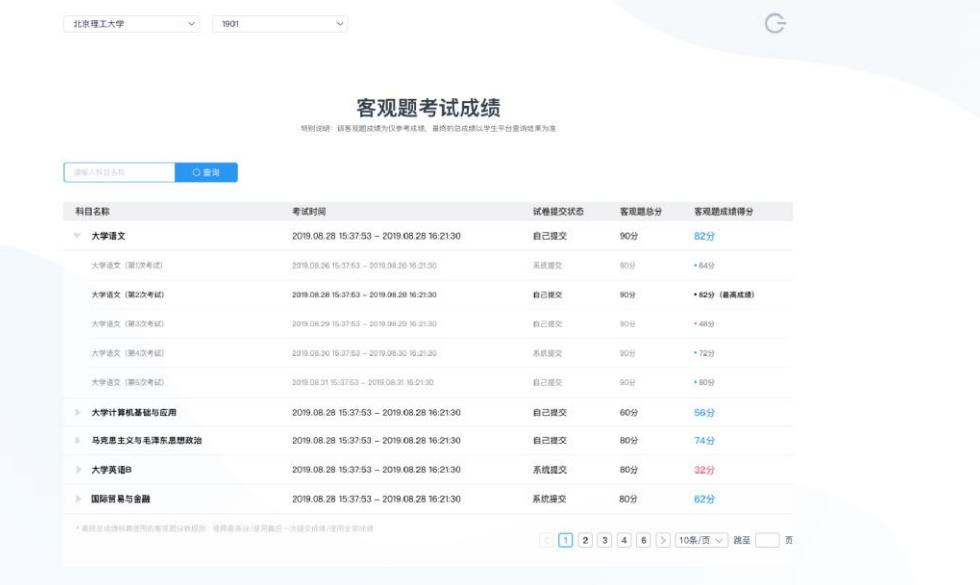

- > 若高校允许在提交试卷后、公布客户观题成绩, 则考生可在"考试科目"页打开、查看客观 题成绩;
- 若高校允许同一个科目有多次考试机会,则考生可以同时查看多次考试的客观题成绩。